## How to Access Case Details

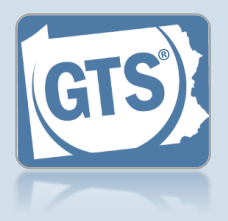

**1. Access the Case Details screen** In the Active Cases tab on your Dashboard, click on the View Case Details icon for the appropriate case.

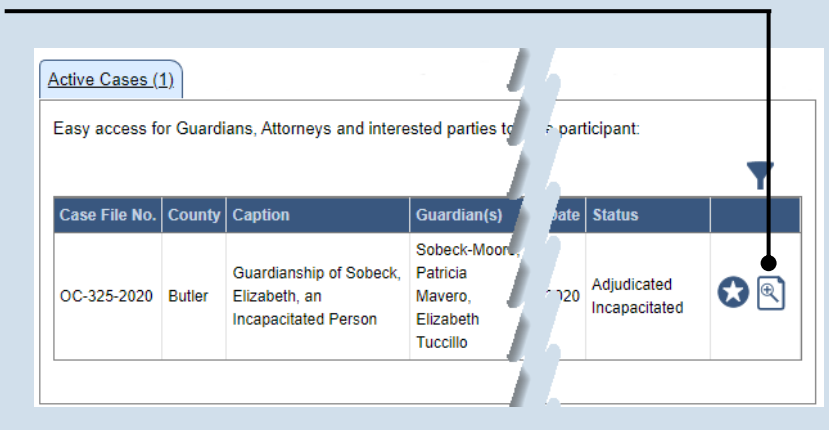

**Current Age** 

**Appointment Date** 

92

## **2. Click on the tab needed**

On the GTS Case screen, the information is organized into tabs on the left-hand side. Click a tab to access the available details.

Date Of Birt

09/14/1930

**Tip** See the list below for the information available on each tab.

The tabs of the Case Details screen can be used as follows:

Incapacitated Person

Other Case Participants

**Case Actions** 

Guardians

Attorneys

Reports **Bond Ordered** 

• **Incapacitated Person** – Displays basic details about the person that is the subject of the case.

**Person Info** 

**Age At Petition** 

Representatives

89

- **Case Actions** Lists all actions that have occurred on the case and provides access to case documents.
- **Guardians** Lists the guardians that have been requested or appointed for the incapacitated person.
- **Other Case Participants** Lists all interested parties and their relationship to the incapacitated person.
- **Attorneys** Displays the attorneys for the incapacitated person, guardians, and any other parties on the case.
- **Reports** Displays a history of submitted reports. Provides the ability to begin new reports, continue reports in progress, add reports that are ready for submission to the shopping cart, delete a draft of a report, amend reports that were accepted by the court, and edit reports that were returned for correction.
- **Bond Ordered** Displays the details of any bonds that have been associated to the case.